## **CREATE A DOCUSIGN POWERFORM**

- 1. Login to DocuSign via my.AState (Digital Forms) or directly (<https://app.docusign.com/home>)
- 2. There are different places to initiate the creation of a PowerForm
	- a. On the home page, select "**Start**" then "**Create a PowerForm**"

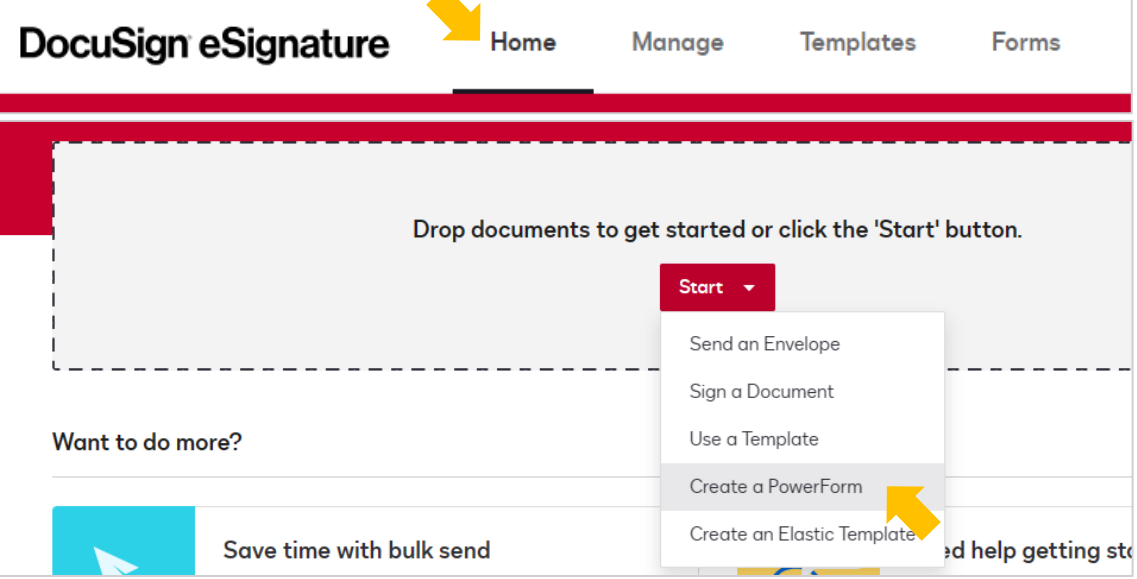

b. OR go to **Manage** on the top navigation bar, then select "**New**" and "**Create a PowerForm**"

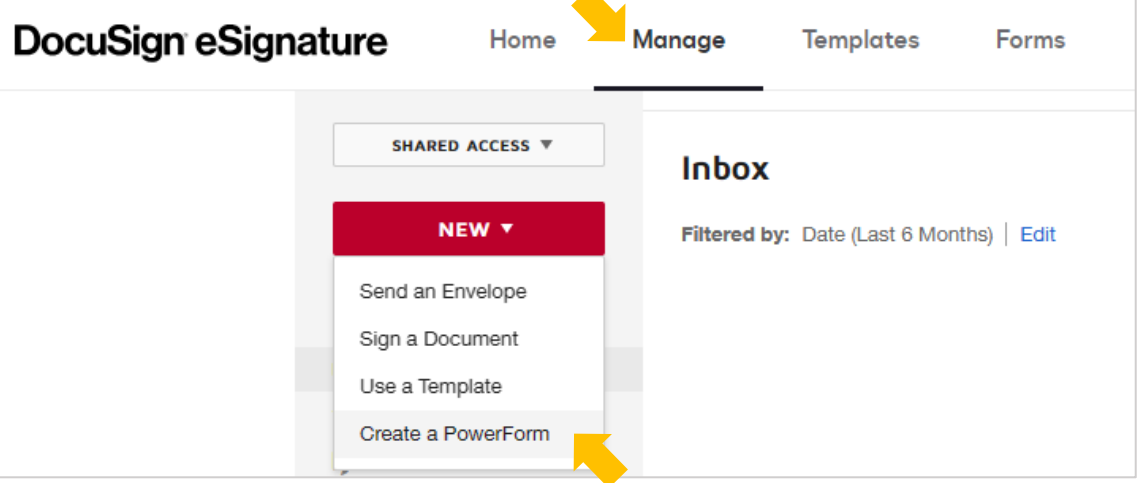

c. OR go to **Forms** on the top navigation bar, then select "**New**" and "**Create PowerForm**"

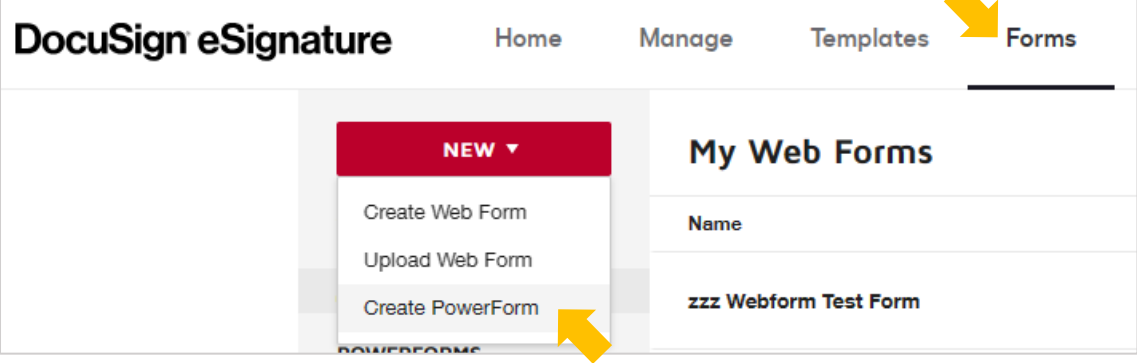

d. OR go to **Templates** on the top navigation bar DocuSign eSignature **Templates** Home Manage Forms i. Select "**New**" and "**Create PowerForm**" **Elastic Templates Templates** NEW<sup>Y</sup> **My Templates** Create Template Upload Template Create PowerForm Name  $\triangleq$ ii. OR select a template title to open the template details ✿ **Example Form** All Templates Eligible for matching  $\leftarrow$  Favorites 1. On the template details page select "**More**" then "**Create PowerForm**"

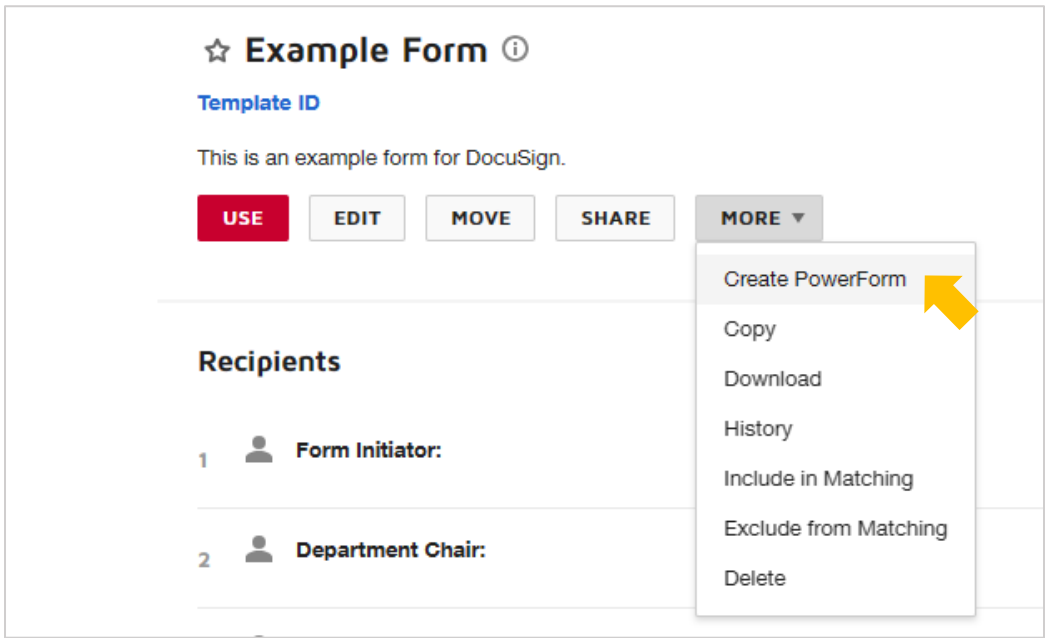

3. Select a template for the PowerForm then select "**Add Selected**"

*Note: Initiating the creation of a PowerForm from template details will automatically select that template and skip this step.*

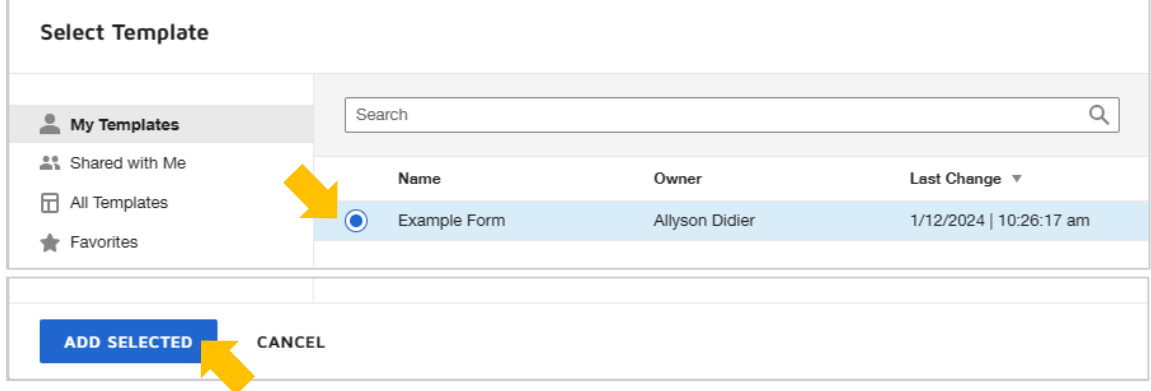

4. Edit the PowerForm **Name**, **Email Subject**, and **Instructions** (optional)

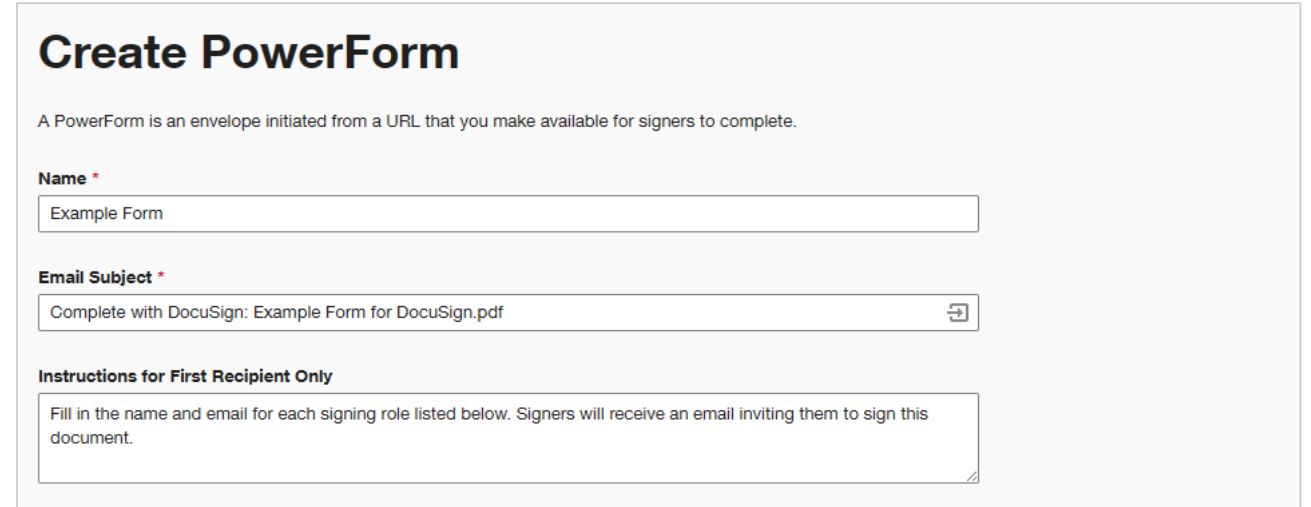

*Note: It is helpful to add the form title to the top of the instructions; the first page of the PowerForm does not have a title.*

CREATE

5. Select "**Create**"

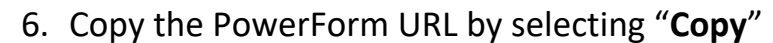

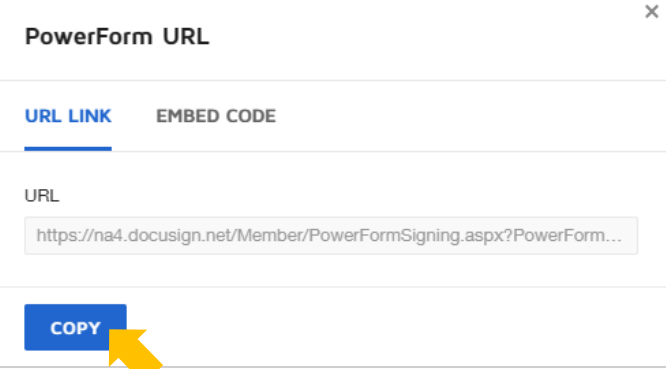

- a. There are different places to copy a PowerForm URL after the PowerForm has been created.
	- i. Go to **Manage** OR **Forms** on the top navigation bar
		- 1. Select "**PowerForms**" on the left
		- 2. Scroll to the PowerForm, select the arrow button, then select "**Copy URL**"
	- ii. OR go to **Templates** on the top navigation bar
		- 1. Select a template title to open the template details
		- 2. On the template details page scroll down to **Associated PowerForms**
		- 3. Select "**Actions**" then "**Copy URL**"

## **POWERFORM MANAGEMENT**

You can only edit PowerForms created from templates owned by or shared with you.

To view PowerForms

1. Go to **Manage** OR **Forms** on the top navigation bar

**E** PowerForms

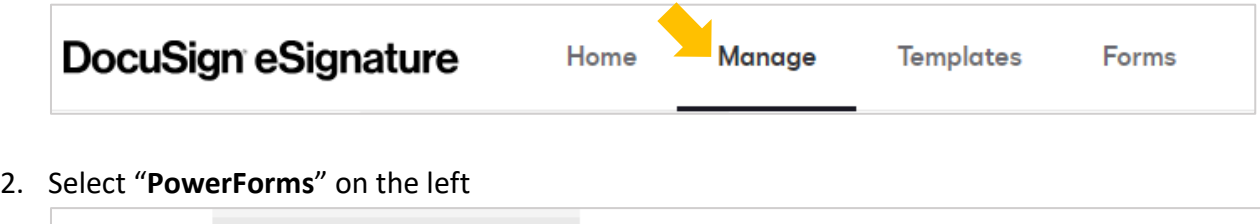

Use the arrow button to open a list of actions you can take on a PowerForm.

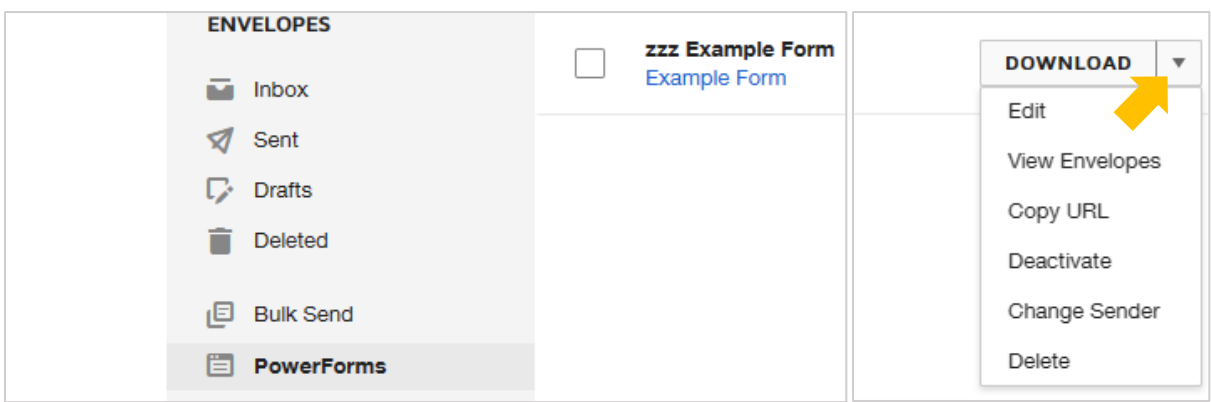

- a. **Download**: downloads an excel file of all responses in the selected date range
- b. **Edit**: make changes to a PowerForm's name, email subject, instructions, etc. *Note: You can only edit PowerForms created from templates owned by or shared with you*
- c. **View Envelopes**: open a listing of the PowerForm submissions/responses (AKA envelopes)
- d. **Deactivate**: deactivated forms cannot be submitted; the URL gives an error when accessed
- e. **Change Sender**: the "sender" is the user listed in all emails associated with a form *Note: If you've created a PowerForm for a different user or department, make them the sender*